### **What's in the Box**

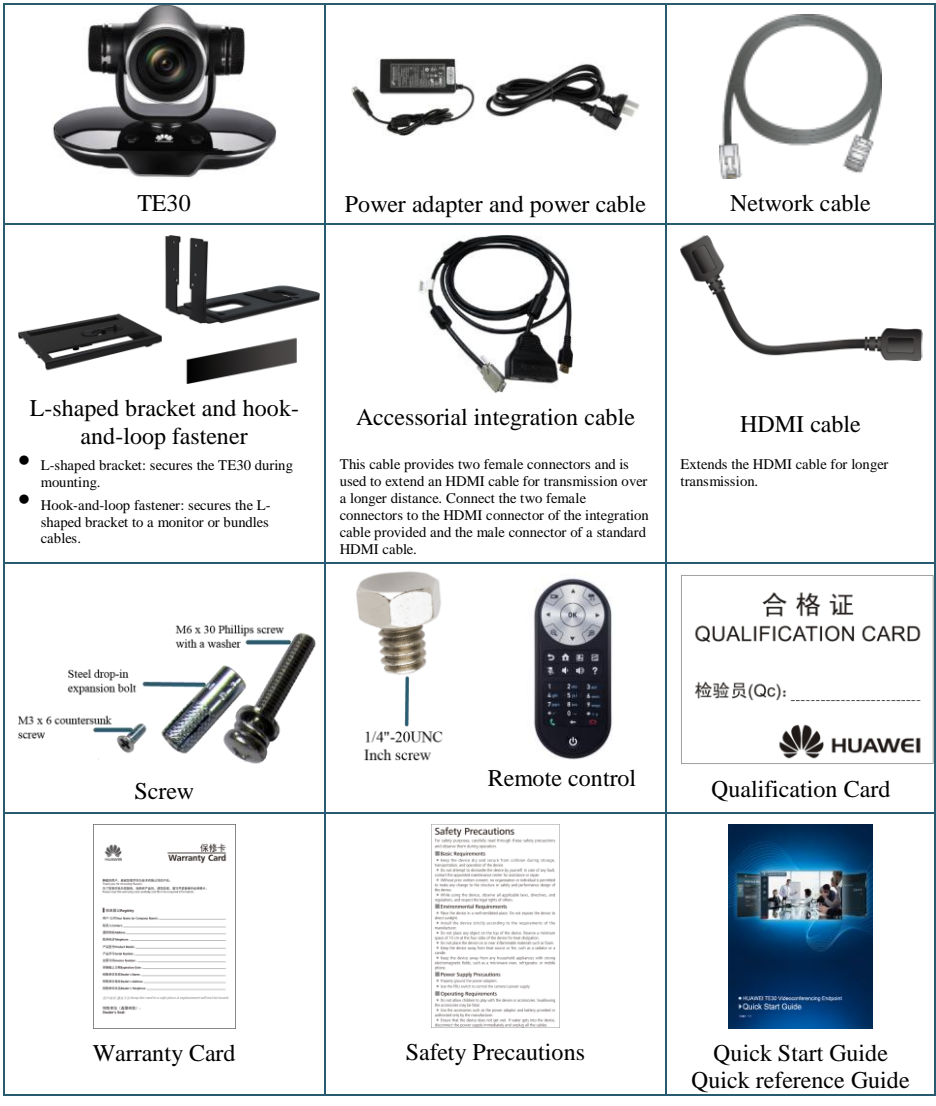

The power adapter, power cable, and accessorial integration cable in the box can be used only with the endpoint in the same box. The item pictures are for your reference only.

# **Overview**

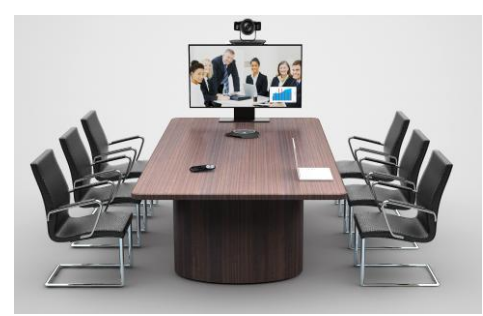

The HUAWEI TE30 videoconferencing endpoint (TE30 for short) delivers 1080p HD video performance in a sleek design.

The TE30 features:

- All-in-one design with simple installation
- Voice dialing using English
- Support for Wi-Fi access

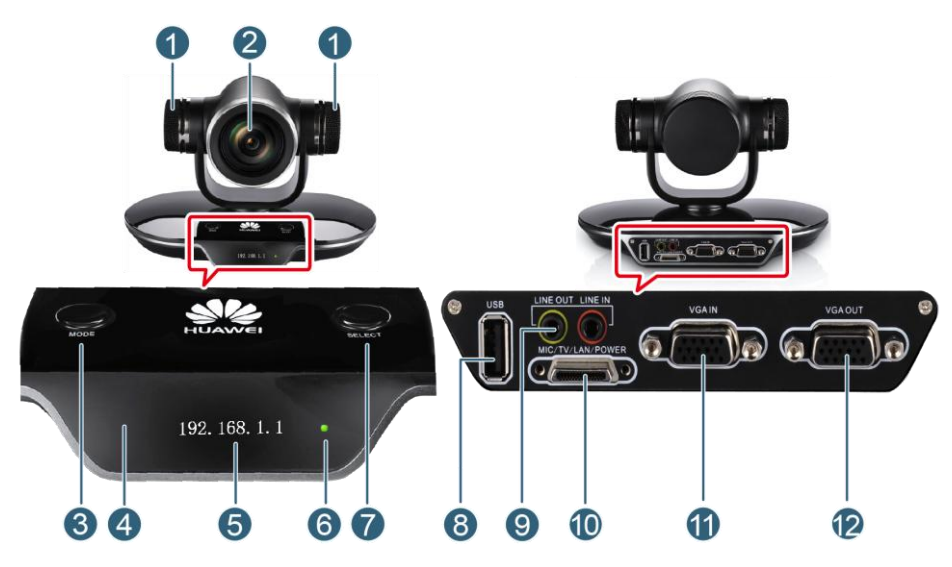

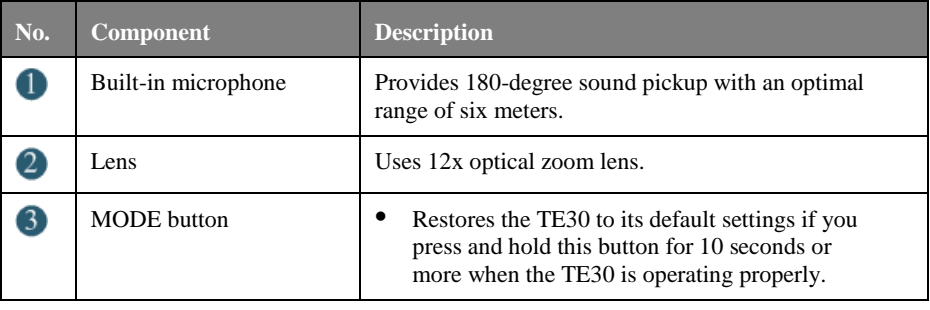

# **Getting Started**

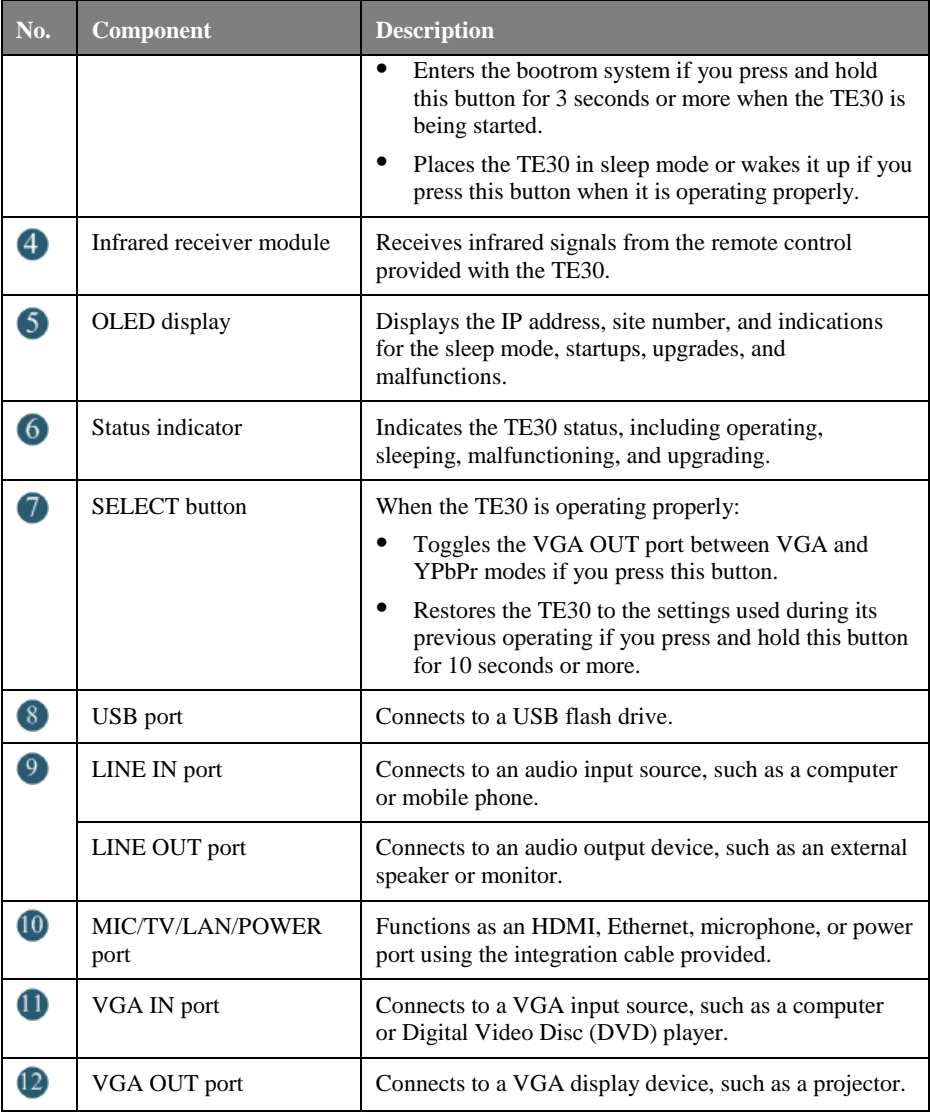

#### **Note:**

- $\bullet$  The TE30 itself weighs 2.1 kg, with the dimensions (H x W x D) of 157 mm x 235 mm x 167 mm (6.18 in. x 9.25 in. x 6.57 in.).
- Before installing the TE30, prepare an electric screwdriver, hammer drill, and hammer.

# **Installation**

#### **Standard Mounting**

- If the monitor is 97 mm (3.82 in.) or slimmer, follow the steps in the following figure.
- If the monitor is 170 mm (6.69 in.) or thicker or is wall-mounted, use the freestanding, wall-mounting, inverted installation, or other installation options.

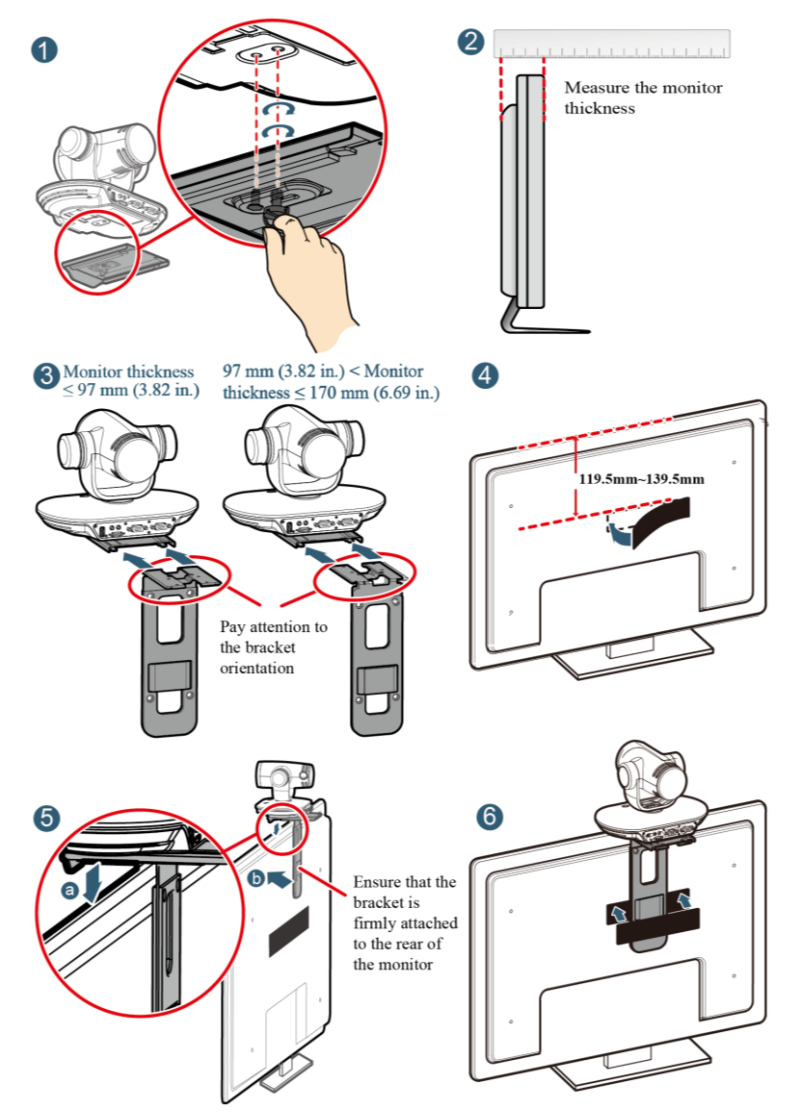

#### **Wall-Mounting**

Drill four holes in the wall for mounting the bracket, each with a diameter of 8 mm (0.31 in.) and depth of 35 mm (1.38 in.). While drilling, make sure the two upper holes are in a straight line and parallel to the ground, so the TE30 is level after installation. Connect the cables delivered with the TE30. Then follow the steps in the following figure to install the TE30.

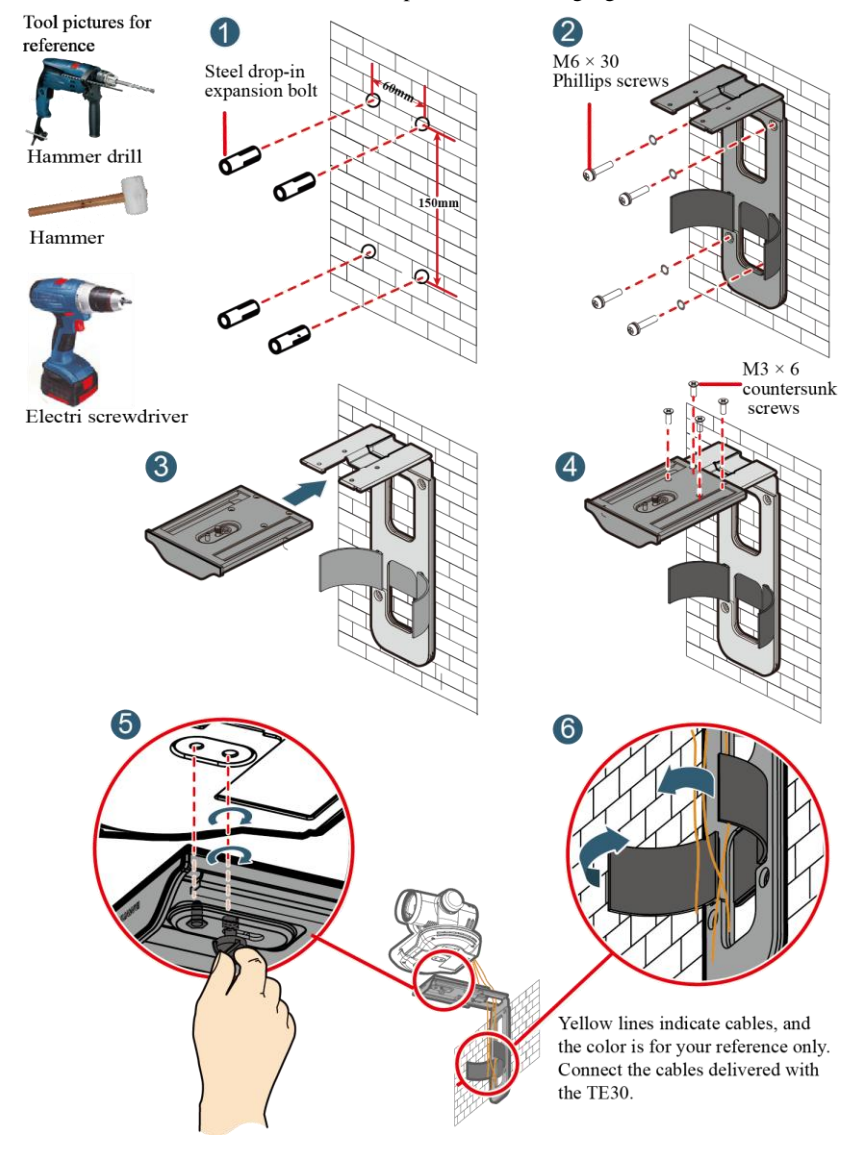

#### **Free-Standing**

Place the TE30 on a flat surface.

If you have to place the TE30 on an inclined surface, ensure that the inclination is less than 15 $\degree$ so that the TE30 can function properly.

#### **Inverted Installation**

Purchase a bracket for inverted installation and mount the TE30 onto the ceiling using the bracket.

The bracket must meet the following requirements:

- It is able to bear a weight of at least  $10.5 \text{ kg}$  (23.15 lb) and has a thickness between 2 mm (0.08 in.) to 3 mm (0.12 in.).
- It comes with a location pillar, which can be inserted into the location hole of the TE30. The distance between the screw hole on the bracket and location pillar must be 14.5 mm (0.57 in.), which is also the distance between the two holes on the bottom of the TE30.
- It comes with a screw hole and one or more 1/4"-20UNC screws.

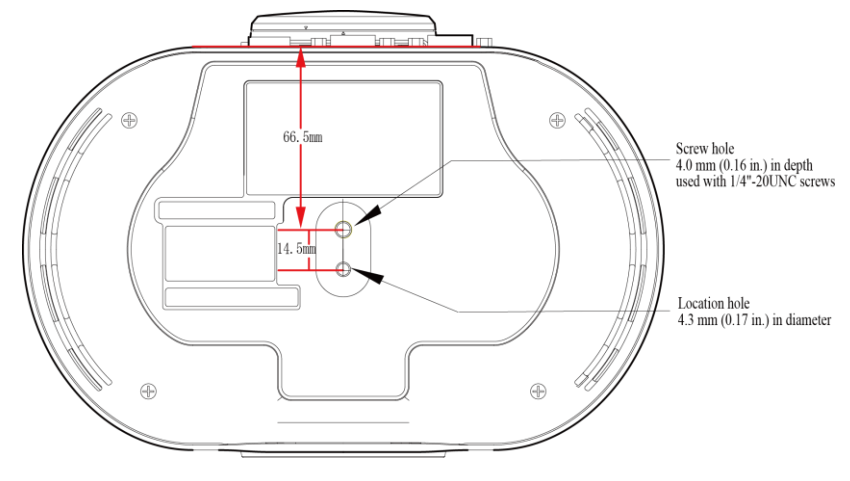

Q

- When attaching the purchased bracket and TE30, it is recommended that you use a  $1/4$ "-20UNC screw delivered with the purchased bracket rather than a 1/4"-20UNC screw delivered with the TE30 because the length of the latter may be too long or too short to hold up the purchased bracket.
- In this installation mode, the mesh enclosures of the microphones must be rotated 30 degrees in the directions shown in the following figure until they are tightened. Do not rotate the mesh enclosures in other installation modes; otherwise, sound pickup may be affecte.

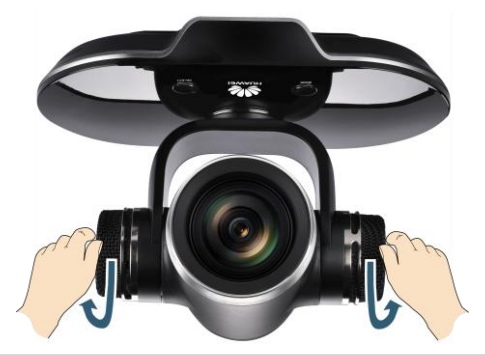

#### **Other Installation Options**

Purchase a tripod and install the TE30 on it. The tripod must be able to bear a weight of at least 10.5 kg (23.15 lb), and the sizes and positions of its holes must be the same as those of the holes on the bottom of the TE30.

## **Connecting Cables**

The following figure shows a cable connection example in which the HDMI port is used for video output.

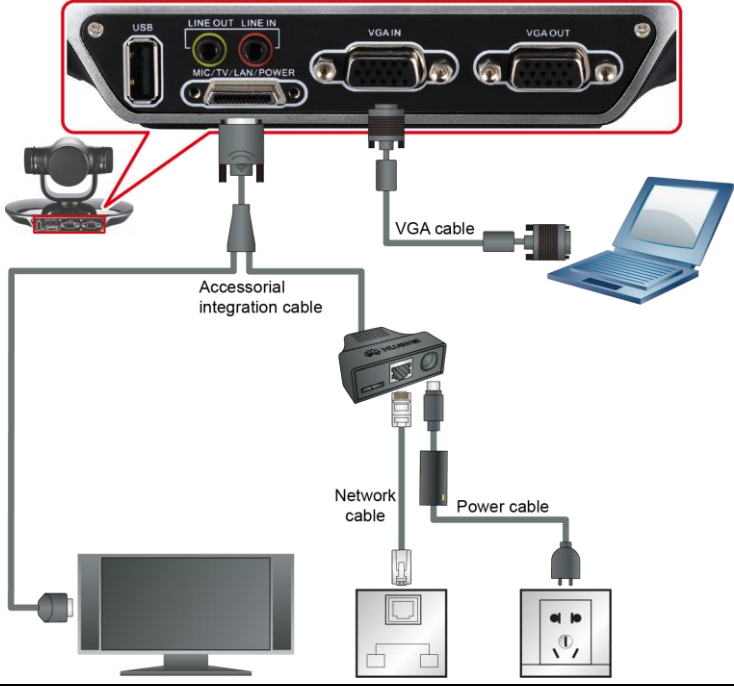

7 Huawei Proprietary and Confidential Copyright © Huawei Technologies Co., Ltd Issue 09 (2014-01-21)

The VGA cable is not provided with the TE30. You need to purchase it by yourself.

The cable connection shown in the preceding figure is the simplest and provided only for reference. Visit [http://enterprise.huawei.com](http://enterprise.huawei.com/) and choose **SUPPORT** > **[Product Support](http://support.huawei.com/enterprise/productsupport)** > **[Unified Communications and](http://support.huawei.com/enterprise/productsupport?idAbsPath=7881490&pid=7881490)  [Collaboration](http://support.huawei.com/enterprise/productsupport?idAbsPath=7881490&pid=7881490)** > **[Telepresence and Videoconferencing](http://support.huawei.com/enterprise/productsupport?idAbsPath=7881490|7275752&pid=7275752)** > **Videoconferencing Endpoints** to access the *HUAWEI TE30 Videoconferencing Endpoint User Guide* for more cable connection instructions.

# **Powering On the TE30**

With all cables connected correctly, use the power adapter to connect the TE30 to a power supply. When the power adapter indicator turns on, the TE30 automatically powers on and the **Wizard** screen is displayed.

**<sup>2</sup>**If the HDMI port is used for video output, after you set the parameters on the Wizard screen, the menu screen is displayed.

**<sup>3</sup>**If the VGA OUT port is used for video output, perform the following steps to access the menu

screen. Press and hold  $\blacksquare$  on the remote control for 5 seconds. Choose **Advanced Settings** > **Settings** > **Video** > **Common Settings**, select **Video Output**, and select **VGA OUT** for **GUI**, **Caption output**, and **Main output interface**.

The following table describes the TE30 indicator status.

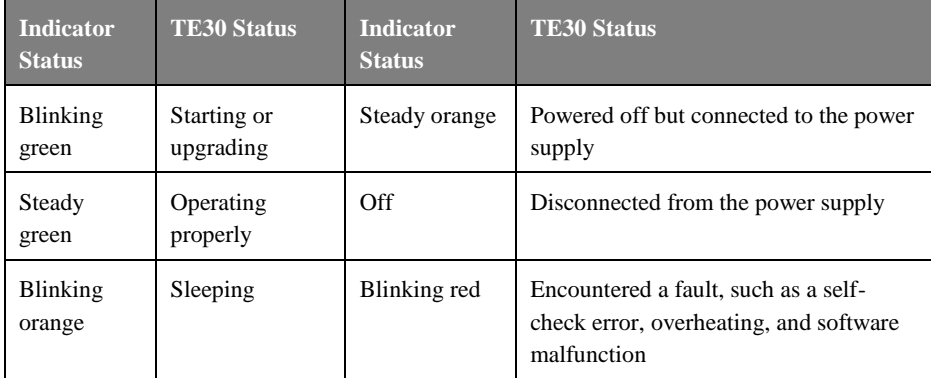

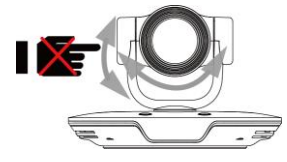

Do not turn the TE30 or stop it from turning using your hands or other forces when the TE30 is powered on and working properly.

## **Loading the Configuration File**

The TE30 automatically loads the configuration file on a USB device, such as a USB flash drive. After the configuration file is loaded, the TE30 works properly. If no USB device is available, load the configuration file on the **Wizard** screen.

### **Using a USB Device**

The USB device is provided by your operator or Huawei's reseller or service engineers. Huawei's service engineers provide the configuration file, which you must not modify unless requested to do so.

To load the configuration file on the USB device:

1. Insert the USB device into the USB port in the TE30.

2. When prompted, click **Yes**. The TE30 automatically loads the configuration file and restarts.

If you do not perform any operations within 10 seconds after you insert a USB device, the TE30 automatically loads the configuration file and restarts.

3. Remove the USB device.

### **Using the Wizard Screen**

#### **Setting General Parameters**

**<sup>5</sup>**When the TE30 is connected to a monitor and both are powered on, the monitor displays the **Wizard** screen by default.

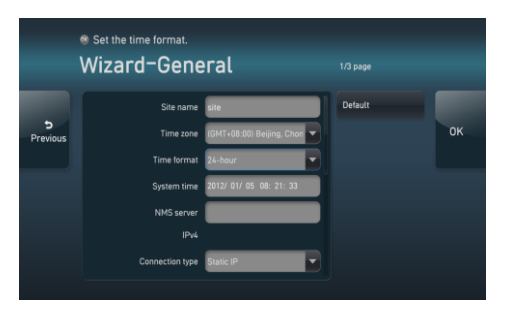

When powered on for the first time, your TE30 prompts you to select a language. After you select a language, the screen shown on the left is displayed for you to set the general parameters.

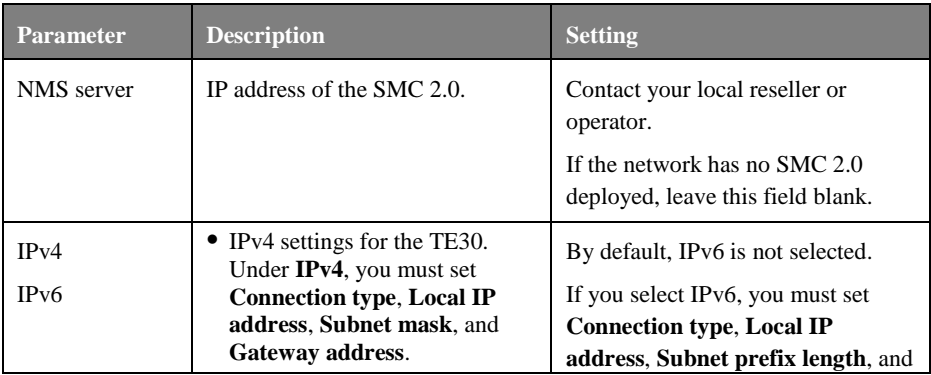

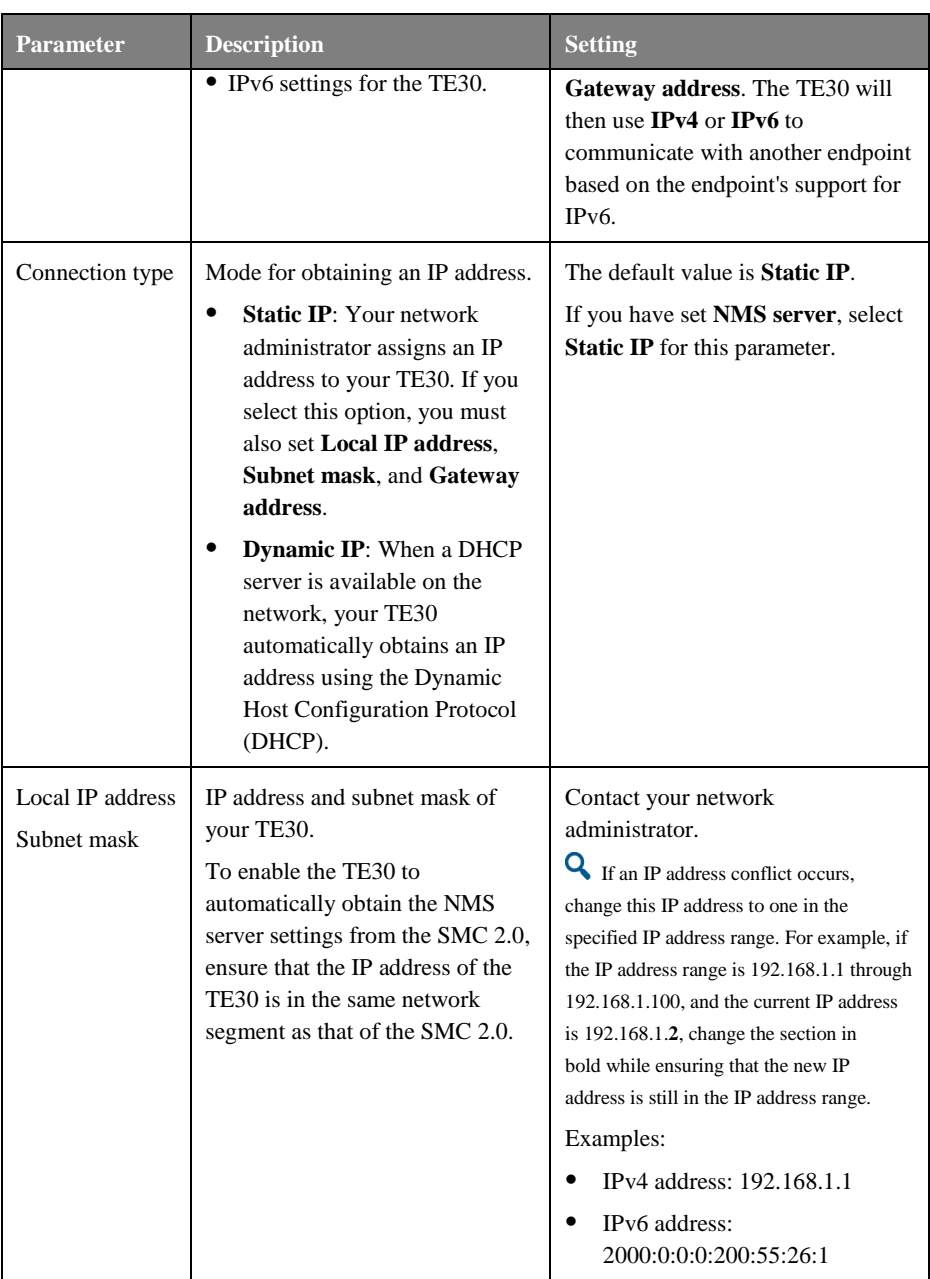

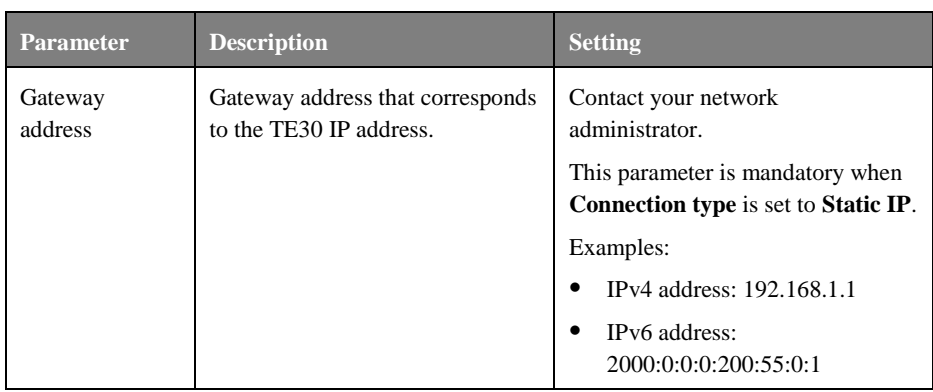

Click **OK** to save your settings. Then proceed based on your settings:

- If you have set **NMS server**, **Local IP address**, **Subnet mask**, and **Gateway address**, a dialog box is displayed. If you click **Yes**, the TE30 automatically attempts to obtain the NMS server settings. After the TE30 obtains the settings, it displays the conferencing screen. You do not need to set H.323 or SIP parameters.
- If you have not configured the NMS server or if the attempt to obtain the NMS server settings times out, you must manually set the H.323 and SIP parameters to display the conferencing screen.

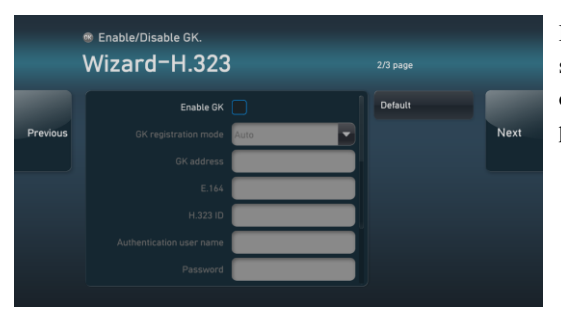

### **Setting H.323 Parameters**

If the attempt to obtain the NMS server settings fails, the screen shown on the left is displayed. Set the H.323 parameters on this screen.

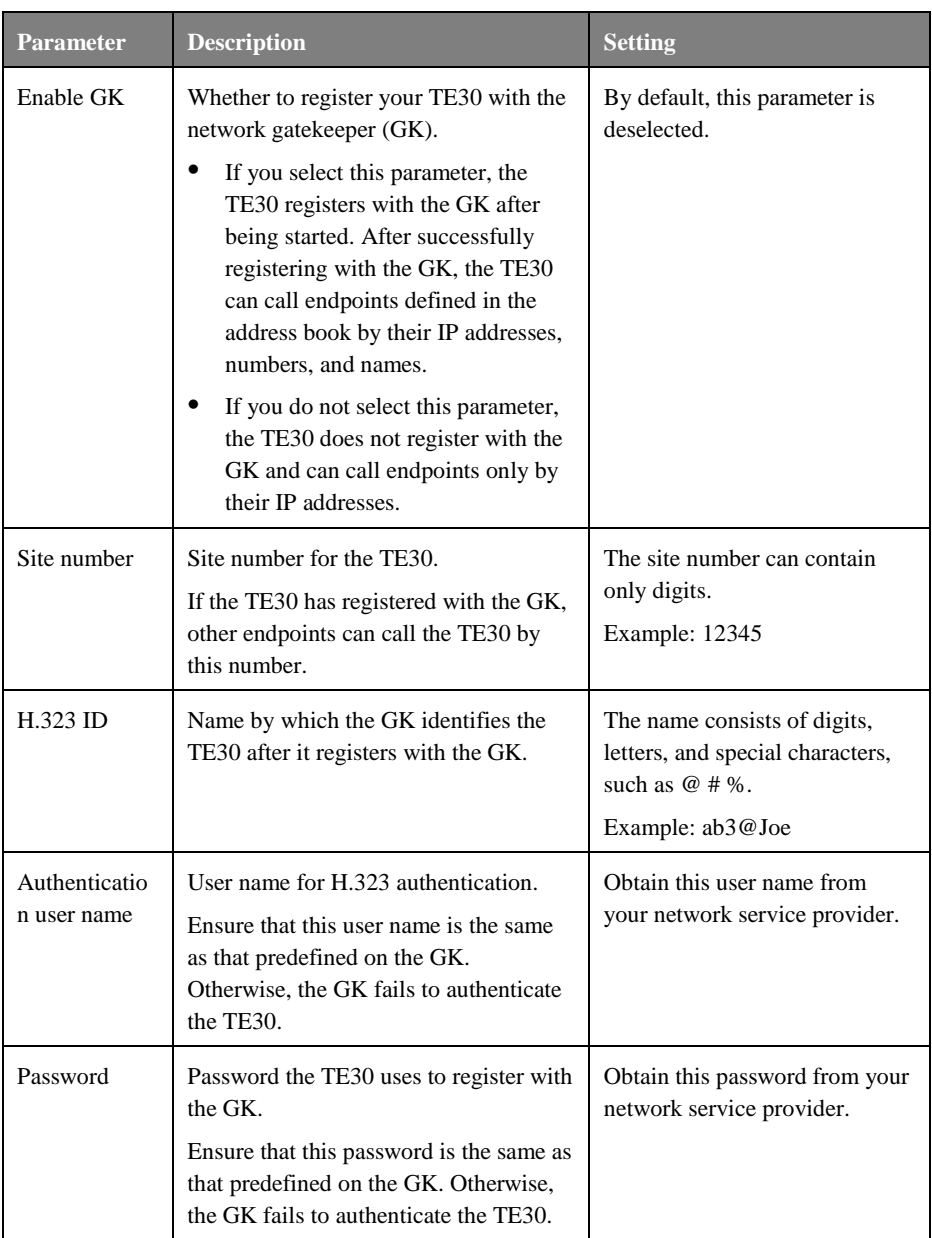

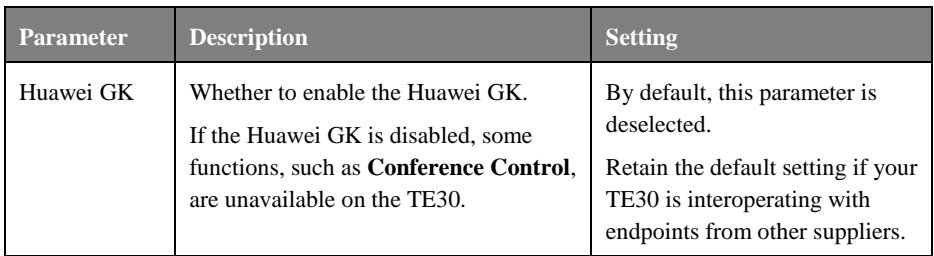

#### **Setting SIP Parameters**

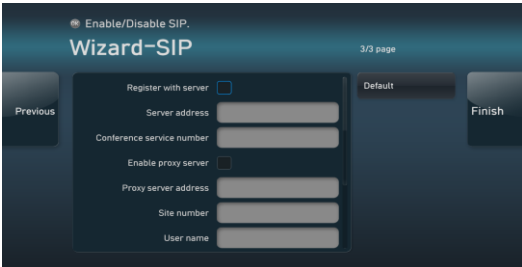

Click **Next**. On the screen shown on the left, set SIP parameters.

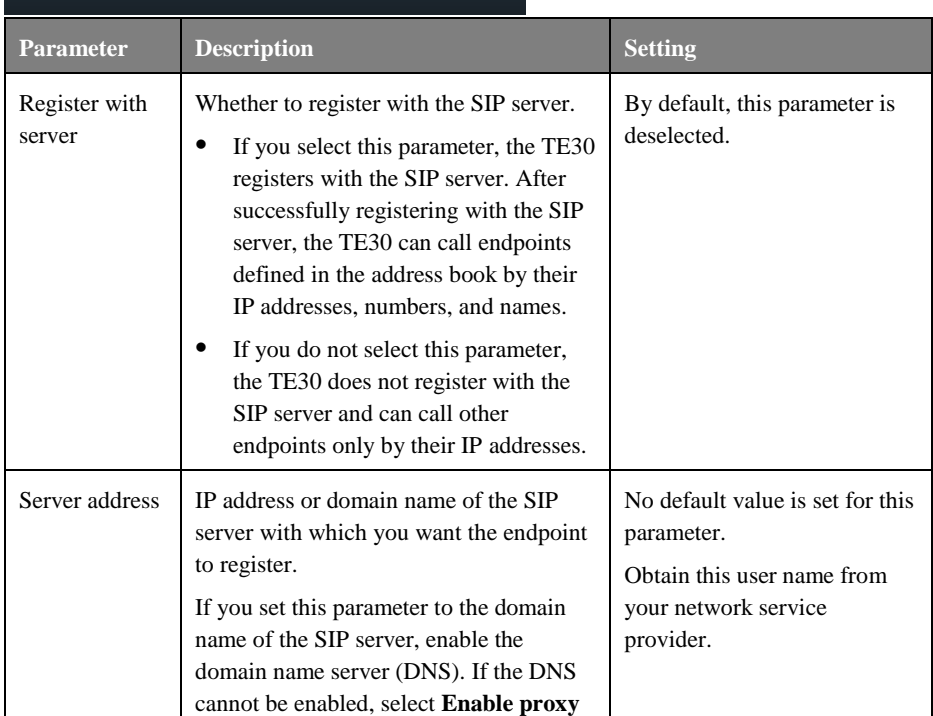

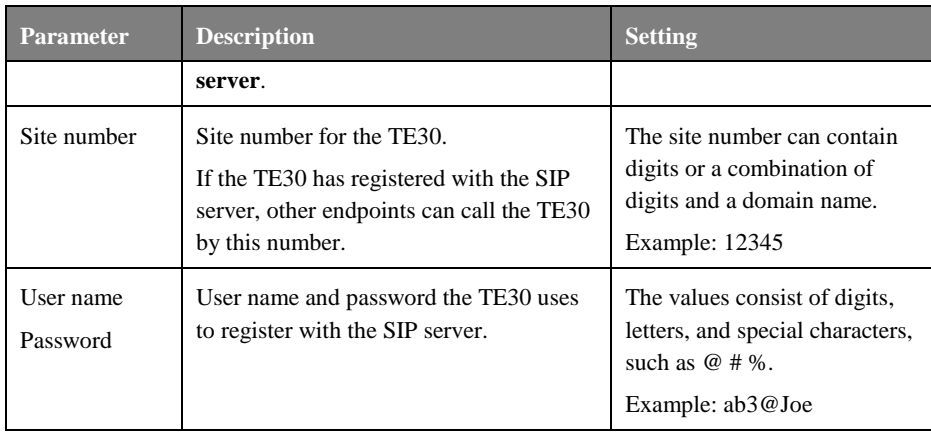

Click **Finish**.

To obtain more documentation for the endpoint, visi[t http://enterprise.huawei.com](http://enterprise.huawei.com/) and choose **SUPPORT** > **[Product Support](http://support.huawei.com/enterprise/productsupport)** > **[Unified Communications and Collaboration](http://support.huawei.com/enterprise/productsupport?idAbsPath=7881490&pid=7881490)** > **Telepresence [and Videoconferencing](http://support.huawei.com/enterprise/productsupport?idAbsPath=7881490|7275752&pid=7275752)** > **Videoconferencing Endpoints**.